Os ydych wedi cyflawni eich gwaith ysgol ar bapur, dyma sut i dynnu llun o ' ch gwaith a 'i uwchlwytho i J2Launch.

- Cliciwch ar y symbol ar ochr dde'r sgrin.
- Cliciwch ar yr eicon camera.
- Cymerwch lun o'ch gwaith.
- Yna, gliciwch ar 'Use photo'
- Lawrthlwythwch ap J2Lauch i'ch ffôn symudol neu dabled.
- Mae'r ap yn rhad ac am ddim ac yn ddefnyddiol iawn.

### UWCHLWYTHO LLUNIAU O'CH **GWAITH** Sut i...

- Agorwch ap J2Launch ac yna fewngofnodwch drwy glicio ar yr eicon 'Hwb'.
- Defnyddiwch eich manylion 'Hwb' i fewngofnodi.

- Fe fydd y llun yn cael ei achub i'ch 'Fy ffeiliau'.
- Symudwch y llun i'r man iawn trwy ei lusgo i'ch ffeil 'Tymor yr Haf'.

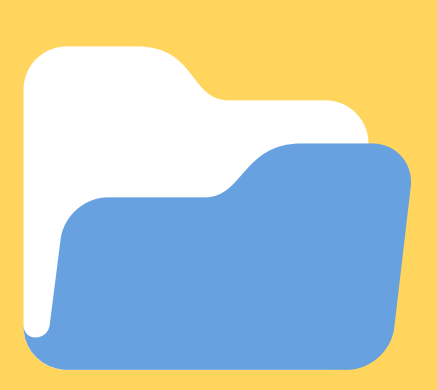

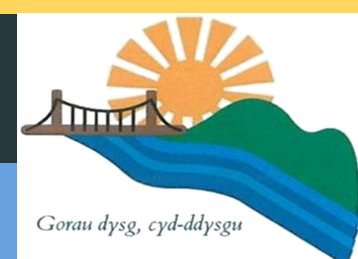

# CAM 1

#### LAWRLWYTHO AP J2LAUNCH

# CAM 2

#### MEWNGOFNODI I AP J2LAUNCH

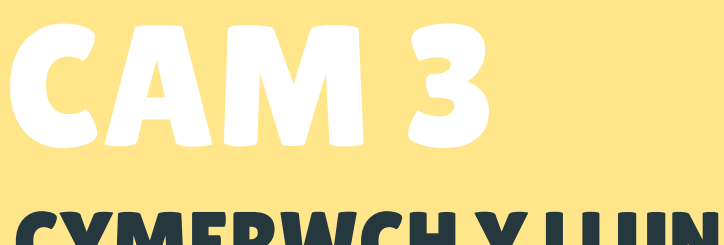

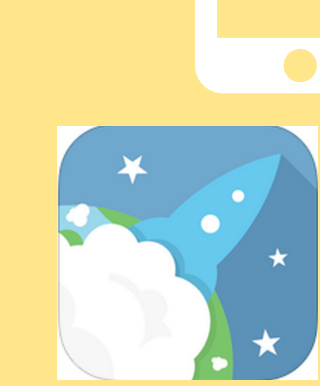

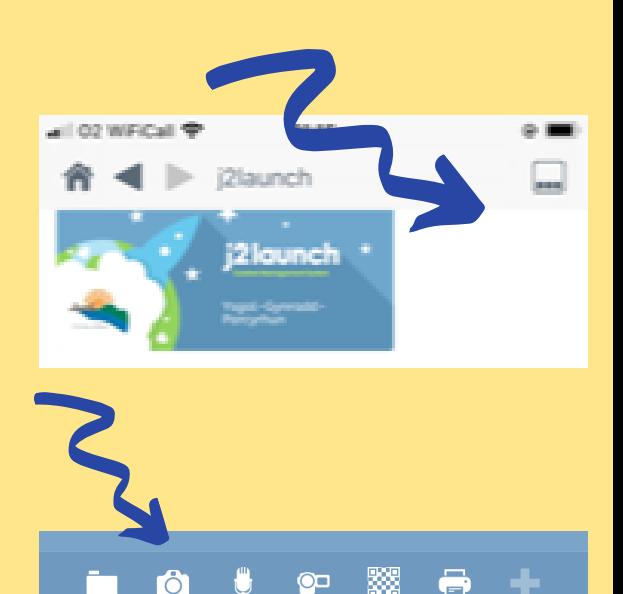

Hwb

#### CYMERWCH Y LLUN

## CAM 4 SYMUDWCH Y LLUN

Os ydych am uwchlwytho llun yr ydych eisoes wedi cymryd, cliciwch ar yr eicon 'Upload' a dilynwch y camau. .

## UPLOAD PICTURES OF YOUR WORK

If you have completed your school work on paper, here ' s how to take a picture of it and upload it to J2Launch.

## STEP 1

- Click on the symbol on the top right of the screen.
- Then, click on the camera icon.
- Take a picture of the work.
- Then, choose 'Use photo'.
- Download the J2Launch app to your smart phone or tablet.
- The app is free and very useful.

- Open the 'J2Launch' app and click on the red 'Hwb' icon.
- **Hwb**

### STEP 3 TAKE THE PICTURE

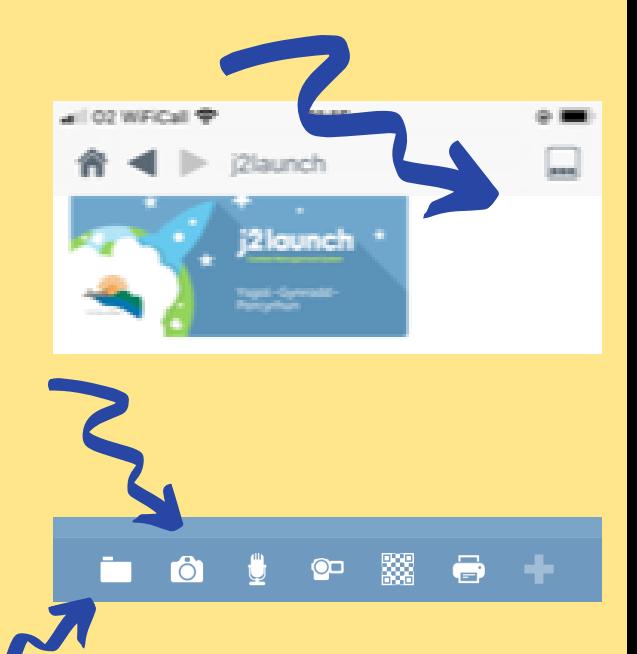

Use your 'Hwb' details to log in.

- The picture will be stored to 'MyFiles'.
- Move the picture to your 'Summer Term' file using drag and drop.

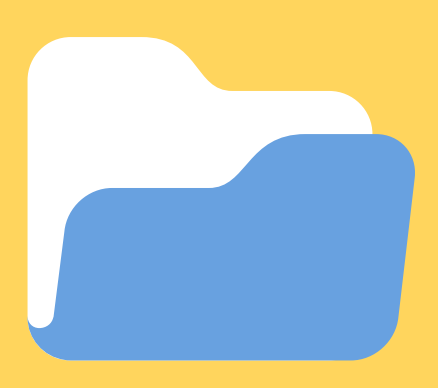

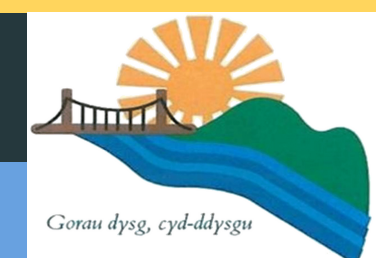

#### DOWNLOAD THE J2LAUNCH APP

# STEP 2

#### LOG IN TO THE J2LAUNCH APP

## STEP 4 MOVE THE PICTURE

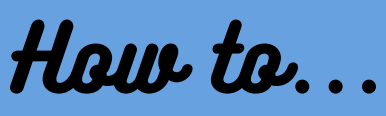

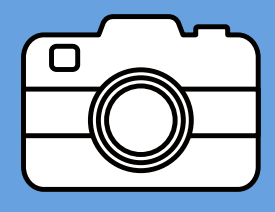

If you already have a picture of your work saved to your device, click on the 'Upload' button and follow the steps.